## **Accesso Portale Dipendente (Rete Intranet):**

Accedere al portale SISR: [http://portale.sisr.regione.calabria.it](http://portale.sisr.regione.calabria.it/)

Cliccare in alto a destra "**ACCEDI**"; il sistema richiederà Username (codice fiscale) e password

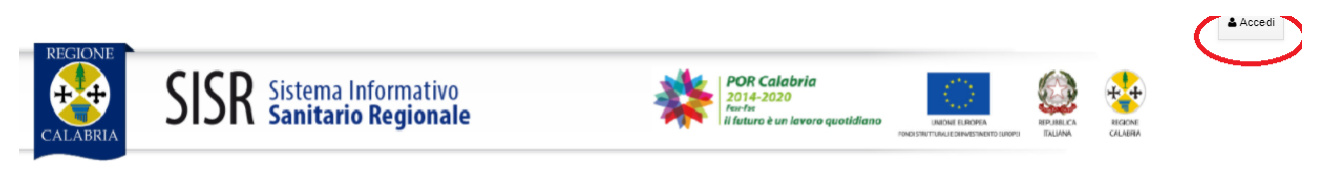

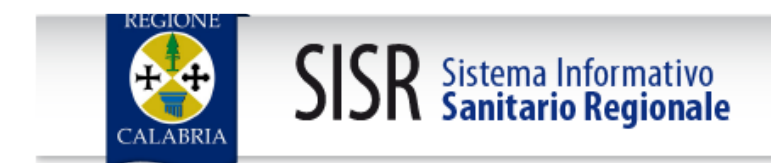

Inserisci il tuo codice fiscale e la tua password:

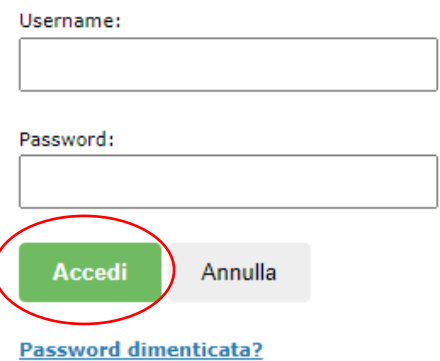

 $\overline{\mathcal{L}}$ 

Inserite le credenziali e cliccare sul tasto "**ACCEDI**"

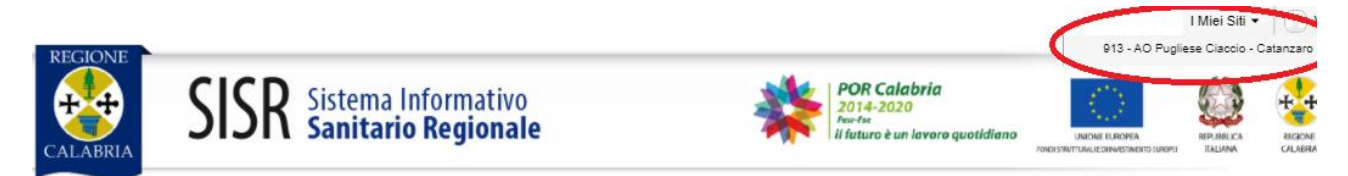

In alto a destra cliccare "**I Miei Siti**" e selezionare "**913 – AO Pugliese Ciaccio - Catanzaro**"

Successivamente, nella sezione applicazioni (SEC-SIAC-HR) cliccare sul modulo: **ISTANZA GP4WEB - Modulo Base**

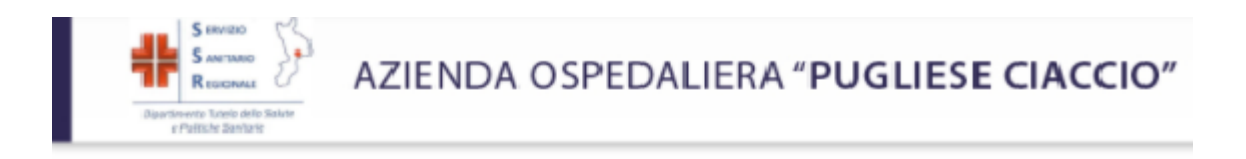

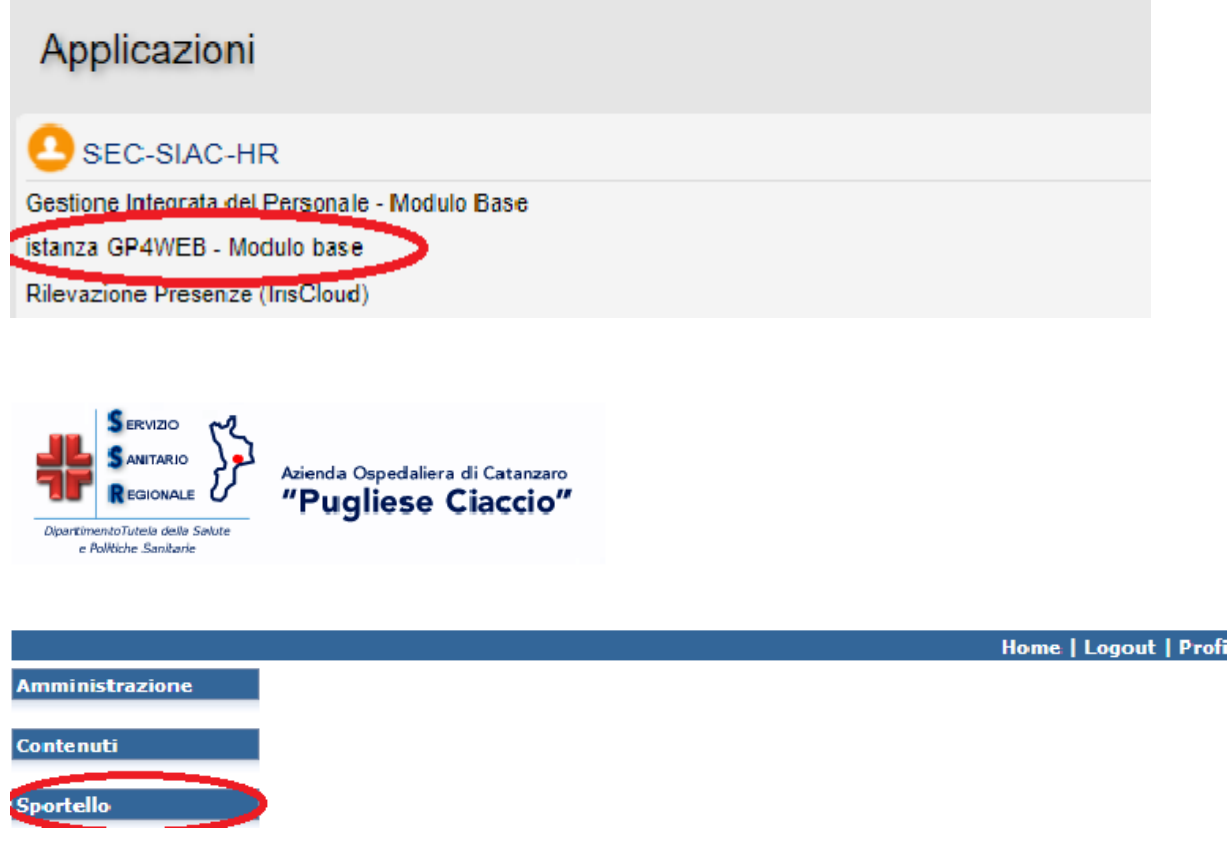

Dal menù "SPORTELLO" è possibile accedere alle informazioni inerenti la "**RETRIBUZIONE**" (esempio Cedolini) o la "**RILEVAZIONE PRESENZE**"

## 1- Visualizzazione Cedolino

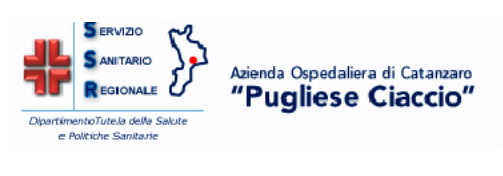

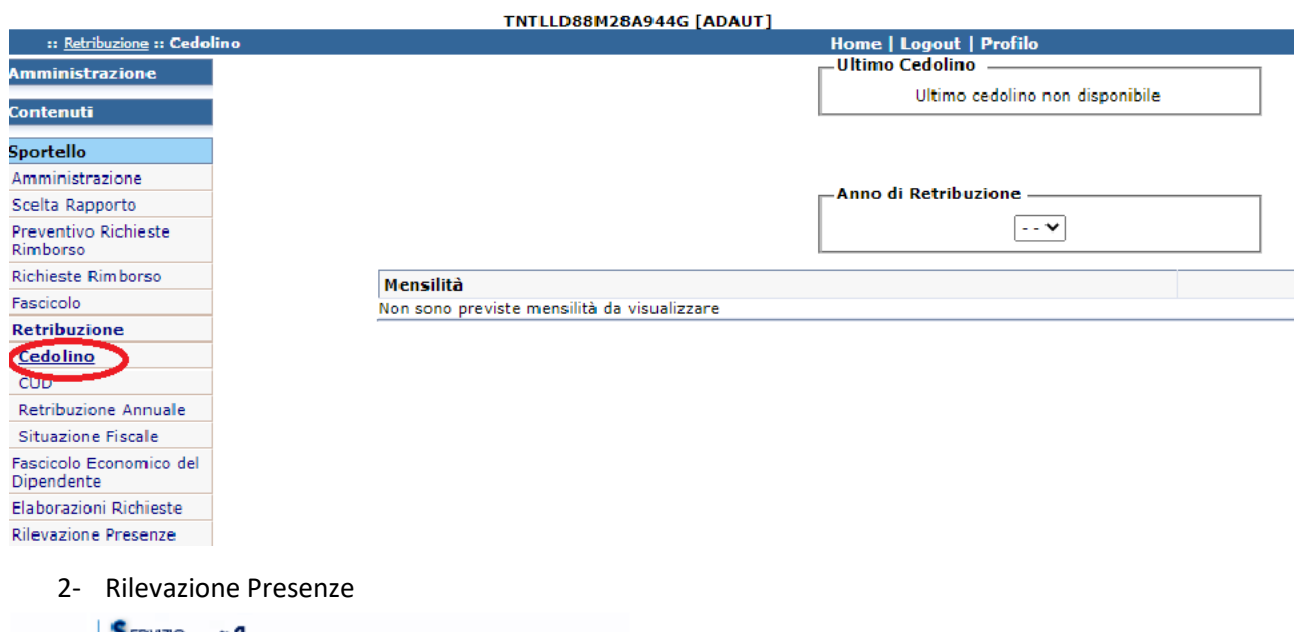

**SERVIZIO SANITARIO** Azienda Ospedaliera di Catanzaro<br>"Pugliese Ciaccio" **REGIONALE** C DipartimentoTutela della Salute<br>e Politiche Sanitarie

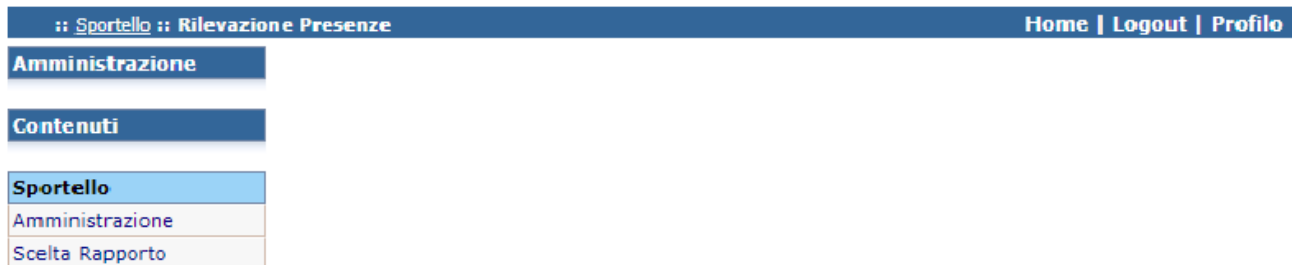

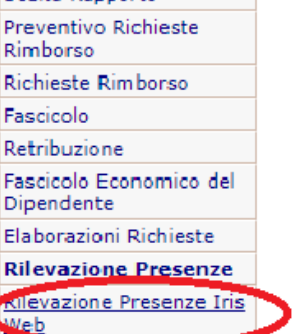

## **Accesso Portale Dipendente (Rete Internet):**

Accedere tramite il seguente indirizzo[: https://aoczsiac.sisr.regione.calabria.it/gp4web/](https://aoczsiac.sisr.regione.calabria.it/gp4web/)

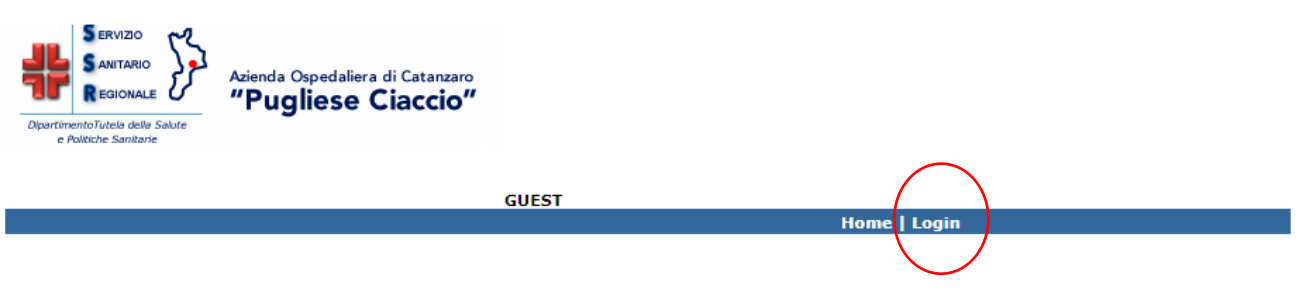

Cliccare "Login" e nella schermata successiva inserire le credenziali di accesso

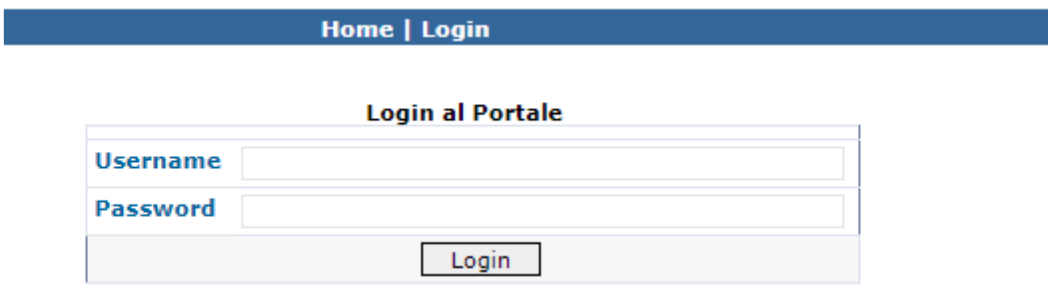

Username: Codice Fiscale

Password: Password Impostata dal dipendente

Eseguito il Login cliccare "Sportello"

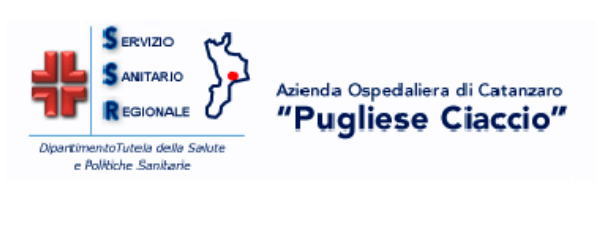

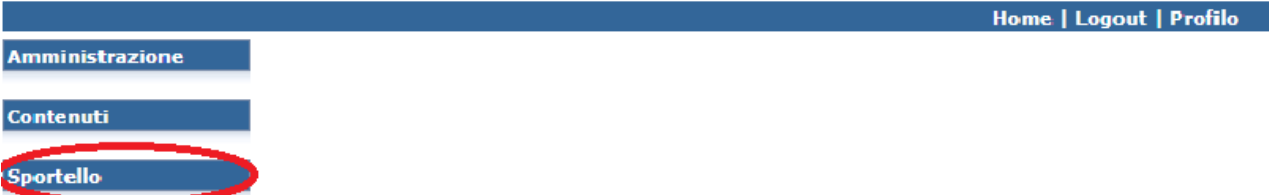

Dal menù "SPORTELLO" è possibile accedere alle informazioni inerenti la "**RETRIBUZIONE**" (esempio Cedolini) o la "**RILEVAZIONE PRESENZE**" (vedi pag.3).